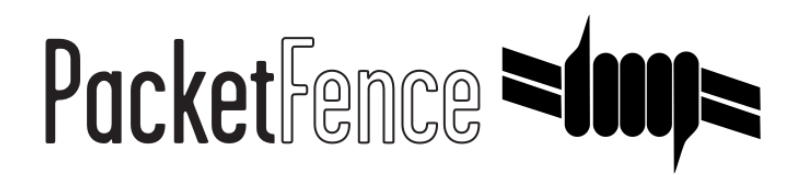

# Clustering Quick Installation Guide

for PacketFence version 8.3.0

### Clustering Quick Installation Guide

by Inverse Inc.

Version 8.3.0 - Jan 2019 Copyright © 2018 Inverse inc.

Permission is granted to copy, distribute and/or modify this document under the terms of the GNU Free Documentation License, Version 1.2 or any later version published by the Free Software Foundation; with no Invariant Sections, no Front-Cover Texts, and no Back-Cover Texts. A copy of the license is included in the section entitled "GNU Free Documentation License".

The fonts used in this guide are licensed under the SIL Open Font License, Version 1.1. This license is available with a FAQ at: [http://](http://scripts.sil.org/OFL) [scripts.sil.org/OFL](http://scripts.sil.org/OFL)

Copyright © Łukasz Dziedzic, [http://www.latofonts.com](http://www.latofonts.com/), with Reserved Font Name: "Lato".

Copyright © Raph Levien, <http://levien.com/>, with Reserved Font Name: "Inconsolata".

INVErse

## **Table of Contents**

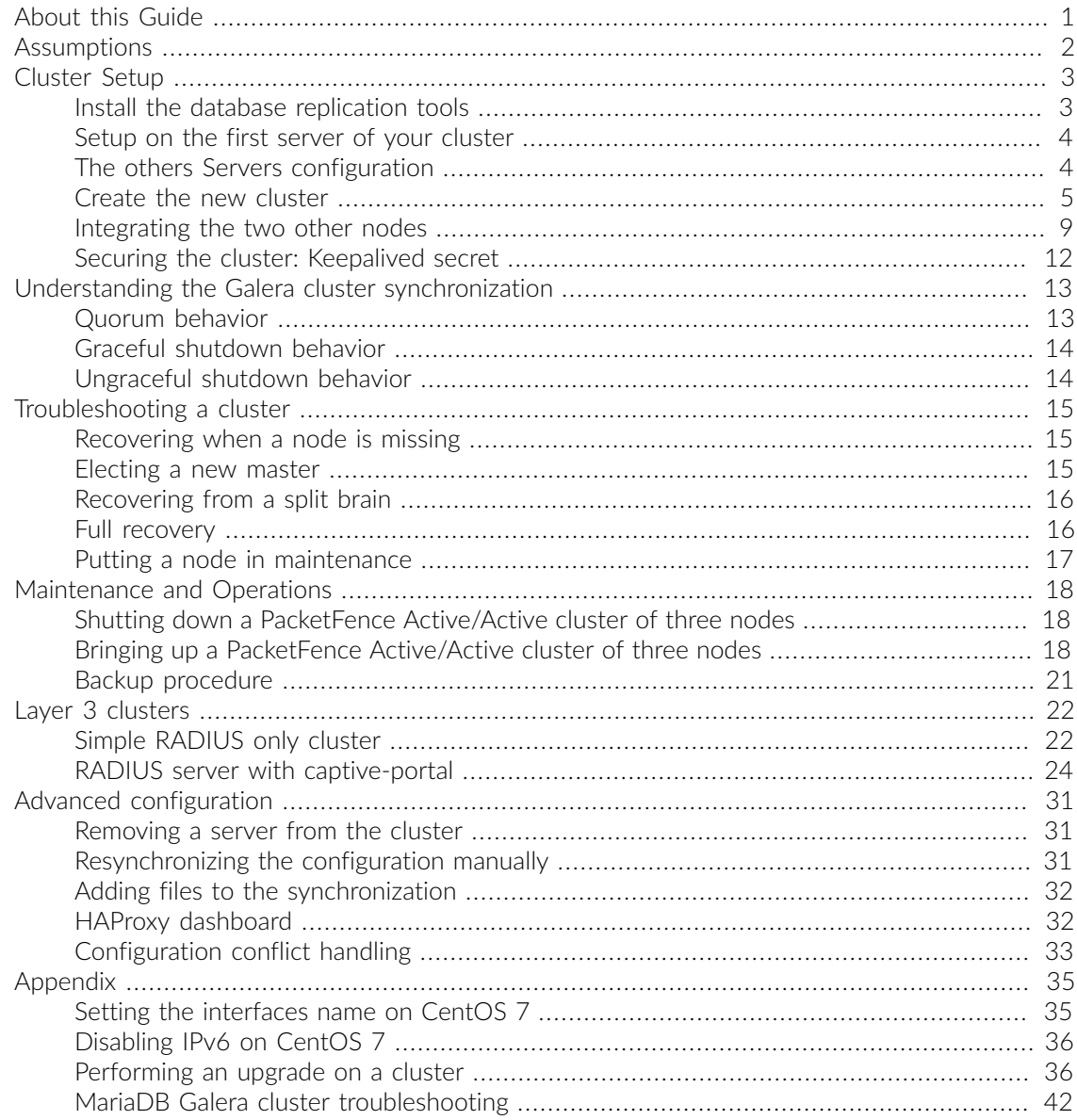

# <span id="page-3-0"></span>About this Guide

This guide has been created to give a quick start to install active/active clustering in PacketFence 7+. This guide does not include advanced troubleshooting of the active/active clustering. Refer to the documentation of HAProxy and Keepalived for advanced features.

# <span id="page-4-0"></span>Assumptions

- You have at least three (3) installed PacketFence (v7+) servers
- **The servers are running one of RHEL / CentOS 7 / Debian Jessie**
- The servers have identical identifiers for network interfaces (e.g. eth0)
- **•** The servers network interfaces are on the same layer 2 network
- **The servers must have IPv6 disabled.**

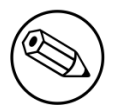

#### Note

Appended to this guide are instructions around disabling IPv6 and reconfiguring CentOS 7 to have identical predictable interface names on all the servers.

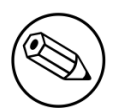

#### Note

Appended to this guide is a glossary on specialized terms used in this document.

# <span id="page-5-0"></span>Cluster Setup

## <span id="page-5-1"></span>Install the database replication tools

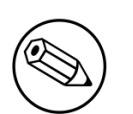

#### Note

In this example, the database stack uses the native PacketFence [MariaDB Galera cluster](https://mariadb.com/kb/en/library/galera-cluster/) integration. Although other MySQL based clustering stacks are supported, they aren't covered in this guide. If you use an external database or want to use another clustering stack for the database, you can ignore this section and jump to Step 2 directly.

$$
\bigodot
$$

#### Caution

Galera cluster is only supported in 3 nodes cluster and more (with an odd number of servers).

First, you will need to install, on each servers, Percona Xtrabackup for the synchronization to work correctly.

On RHEL / CentOS 7:

```
# yum install http://www.percona.com/downloads/percona-release/redhat/0.1-3/
percona-release-0.1-3.noarch.rpm
```
Disable Percona repositories, so that installing software from that repository requires explicit action.

```
# sed -i 's/enabled = 1/enabled = 0/g' /etc/yum.repos.d/percona-release.repo
# yum install percona-xtrabackup socat --enablerepo=percona-release-x86_64
```
On Debian:

```
# wget https://repo.percona.com/apt/percona-release_0.1-4.$(lsb_release -
sc)_all.deb
# dpkg -i percona-release_0.1-4.$(lsb_release -sc)_all.deb
# apt-get update
# apt-get -y install percona-xtrabackup-24
```
For the next steps, you want to make sure that you didn't configure anything in /usr/local/ pf/conf/cluster.conf. If you already did, comment all the configuration in the file and do a configreload (/usr/local/pf/bin/pfcmd configreload hard).

# <span id="page-6-0"></span>Setup on the first server of your cluster

First, on the first server, start packetfence-mariadb and make sure it was able to start in *standalone* mode.

# systemctl start packetfence-mariadb

Then, secure your installation

# mysql\_secure\_installation

Then, you will need to create a user for the database replication that PacketFence will use. You can use any username/password combination. After creating the user, keep its information close-by for usage in the configuration.

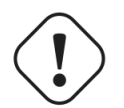

#### Warning

aMuchMoreSecurePassword is only for example purpose, you need to define your own password. This user should have a password that contains only alphanumeric characters (letters, numbers and importantly, no spaces).

```
# mysql -u root -p
```

```
CREATE USER 'pfcluster'@'%' IDENTIFIED BY 'aMuchMoreSecurePassword';
GRANT PROCESS, RELOAD, LOCK TABLES, REPLICATION CLIENT, SUPER ON *.* TO
  'pfcluster'@'%';
```

```
CREATE USER 'pfcluster'@'localhost' IDENTIFIED BY 'aMuchMoreSecurePassword';
GRANT PROCESS, RELOAD, LOCK TABLES, REPLICATION CLIENT, SUPER ON *.* TO
  'pfcluster'@'localhost';
```
<span id="page-6-1"></span>FLUSH PRIVILEGES;

## The others Servers configuration

First, you need to make sure the interfaces name will be the same on all servers. See *Setting the interfaces name on CentOS 7* in the Appendix section of this document if all your servers don't already have the same interface names.

Next, you will need to configure each server so the services can bind on IP addresses they don't currently have configured. This allows faster failover of the services.

On all your servers, add the following line in /etc/sysctl.conf and then reload with *sysctl -p*

```
net.ipv4.ip_nonlocal_bind = 1
```
### Basic PacketFence configuration

Now, on the first server of your cluster, you should go through the configurator, until step 7 (Services). You should leave the services stopped at the end of the configurator.

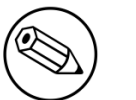

### Note

When configuring the network interfaces, ensure that you mark the management interface as high availability. Otherwise, you will not be able to perform the database synchronization.

Then restart PacketFence's mariadb on the first server:

```
# systemctl restart packetfence-mariadb
```
On the **other servers** of your cluster, configure only the network interfaces (step 2) without going past that section in the configurator. If the other servers already have the right IP addresses configured on their interfaces, you can ignore this step.

At this point, for a VLAN enforcement configuration for example, the network interfaces of your servers must be configured, and you must be able to see, for each server:

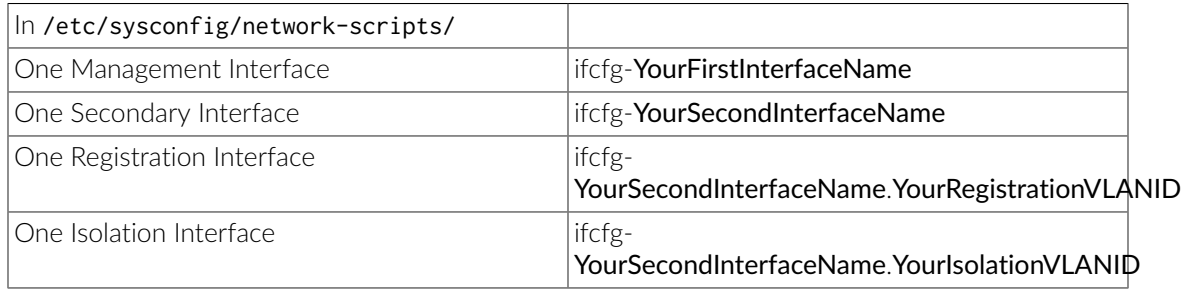

# <span id="page-7-0"></span>Create the new cluster

### PacketFence Configuration Modification

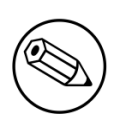

#### Note

In order for PacketFence to communicate properly with your MySQL cluster, you need to change the following. This change only needs to be done on the first server of the cluster. It will be synchronized later.

```
[database]
host=127.0.0.1
[active_active]
# Change these 2 values by the credentials you've set when configuring MariaDB
 above
galera_replication_username=pfcluster
galera_replication_password=aMuchMoreSecurePassword
```
Then, in /usr/local/pf/conf/pfconfig.conf :

In /usr/local/pf/conf/pf.conf :

[mysql] host=127.0.0.1

Now, restart packetfence-config and reload the configuration. You will see errors related to a cache write issue but you can safely ignore it for now. These appear because packetfence-config cannot connect to the database yet.

```
# systemctl restart packetfence-config
# /usr/local/pf/bin/pfcmd configreload hard
```
### Configure cluster.conf

In order to create a new cluster, you need to configure /usr/local/pf/conf/cluster.conf on the first server of your cluster.

You will need to configure it with your server hostname. To get it use : hostname in a command line.

In the case of this example it will be *pf1.example.com*.

The *CLUSTER* section represents the virtual IP addresses of your cluster that will be shared by your servers.

In this example, eth0 is the management interface, eth1.2 is the registration interface and eth1.3 is the isolation interface.

On the first server, create a configuration similar to this :

[CLUSTER] management\_ip=192.168.1.10 [CLUSTER interface eth0] ip=192.168.1.10 [CLUSTER interface eth1.2] ip=192.168.2.10 [CLUSTER interface eth1.3] ip=192.168.3.10 [pf1.example.com] management\_ip=192.168.1.5 [pf1.example.com interface eth0] ip=192.168.1.5 [pf1.example.com interface eth1.2] ip=192.168.2.5 [pf1.example.com interface eth1.3] ip=192.168.3.5 [pf2.example.com] management\_ip=192.168.1.6 [pf2.example.com interface eth0] ip=192.168.1.6 [pf2.example.com interface eth1.2] ip=192.168.2.6 [pf2.example.com interface eth1.3] ip=192.168.3.6 [pf3.example.com] management\_ip=192.168.1.7 [pf3.example.com interface eth0] ip=192.168.1.7 [pf3.example.com interface eth1.2] ip=192.168.2.7 [pf3.example.com interface eth1.3] ip=192.168.3.7

Once this configuration is done, reload the configuration and perform a checkup.

```
# /usr/local/pf/bin/pfcmd configreload hard
# /usr/local/pf/bin/pfcmd checkup
```
The reload and the checkup will complain about the unavailability of the database, which you can safely ignore for now. Most important is that you don't see any cluster configuration related errors during the checkup.

Then make sure the PacketFence clustering services will be started at boot by running the following command on all of your servers.

# systemctl set-default packetfence-cluster

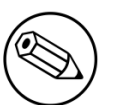

### Note

Make sure you stopped MariaDB on the two others servers, **NOT ON THE FIRST ONE** for now (systemctl stop packetfence-mariadb and systemctl stop mariadb).

Still on the first server, start MariaDB forcing it to create a new cluster.

```
# systemctl stop packetfence-mariadb
# /usr/local/pf/bin/pfcmd generatemariadbconfig
```
# /usr/local/pf/sbin/pf-mariadb --force-new-cluster

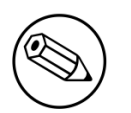

#### Note

This last command will not return until you break it, so leave it running in the background and open a new terminal to continue.

Then, restart PacketFence to apply all your changes

```
# /usr/local/pf/bin/pfcmd service pf restart
```
If no error is found in the previous configuration, the previous restart of packetfence should have started keepalived and radiusd-loadbalancer along with the other services. If you have set up a mail server on your first server, you should have receive a mail from keepalived to inform you that your first server got Virtual IP (VIP) adresses.

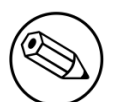

#### Note

You can check the status of the services using */usr/local/pf/bin/pfcmd service pf status*

You should now have service using the first server on the IP addresses defined in the *CLUSTER* sections.

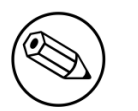

#### Note

You can check with *ip a*, on the first server, you need to find the VIP on the first ethernet interface. On the others server, be sure to have the *interface.VLANID* interfaces with the good IPs.

# <span id="page-11-0"></span>Integrating the two other nodes

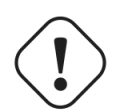

### Warning

If you reboot any of the nodes you're joining, you will need to stop all the PacketFence services (/usr/local/pf/bin/pfcmd service pf stop) and restart the steps from here.

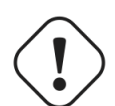

### Warning

If you reboot the management node (first server), you will need to stop packetfencemariadb (systemctl stop packetfence-mariadb) and start it with the new cluster option so the servers can join (/usr/local/pf/sbin/pf-mariadb --force-newcluster)

Now, you will need to integrate your two other nodes in your cluster.

### Webservices configuration

On the first server, configure your webservices username and password by adding the following in pf.conf:

[webservices] user=packet pass=fence

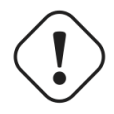

### Warning

packet and fence are only for example purpose, you need to define your own username and password.

While you can set the username and password to any value, make sure to keep it safe as you will need it while initializing the cluster below.

And reload the config, then restart httpd.webservices on the first server:

- # /usr/local/pf/bin/pfcmd configreload hard
- # /usr/local/pf/bin/pfcmd service httpd.webservices restart

### Sync the nodes

The following instructions have to be done on each server (second and third servers) that will be joined in the cluster.

Do (and make sure it completes without any errors):

```
# /usr/local/pf/bin/cluster/sync --from=192.168.1.5 --api-user=packet --api-
password=fence
```
Where :

- 192.168.1.5 is the management IP of the first server node
- *packet* is the webservices username you have configured on the first server node
- **•** fence is the webservices password you have configured on the first server node

On all your servers, make sure that *iptables* is stopped:

# systemctl stop packetfence-iptables

Then, reload the configuration and start the webservices on these servers:

```
# systemctl restart packetfence-config
# /usr/local/pf/bin/pfcmd configreload
# /usr/local/pf/bin/pfcmd service haproxy-db restart
# /usr/local/pf/bin/pfcmd service httpd.webservices restart
```
Make sure that each server is binding to it's own management address and the VIP address. If it's not, verify the /usr/local/pf/conf/cluster.conf management interface configuration.

```
# netstat -nlp | grep 9090
```
### MariaDB sync

First, ensure your MariaDB instance running with --force-new-cluster is still running on the first node, if its not, start it again.

Then, ensure packetfence-mariadb is stopped on the two servers that will be joined:

```
# systemctl stop packetfence-mariadb
```
Now, flush any MySQL data you have on the two servers and restart packetfence-mariadb so that the servers join the cluster.

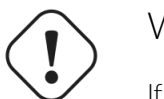

Warning

If you have any data in MySQL on these nodes, this will destroy it.

```
# rm -fr /var/lib/mysql/*
```
# systemctl restart packetfence-mariadb

### Checking the MariaDB sync

In order to check the MariaDB sync, you can look at the status of the wsrep status values inside MySQL.

mysql> show status like 'wsrep%';

Important variables:

- *wsrep\_cluster\_status*: Display whether or not the node is part of a primary view or not. A healthy cluster should always show as primary
- *wsrep\_incoming\_addresses*: The current members of the cluster. All the nodes of your cluster should be listed there.
- *wsrep\_local\_state\_comment*: Current sync state of the cluster. A healthy state is *Synced*. Refer to the Galera cluster documentation for the meaning of the other values this can have.

In order for the cluster to be considered healthy, all nodes must be listed under wsrep\_incoming\_addresses and wsrep\_local\_state\_comment must be Synced. Otherwise look in the MariaDB log (/usr/local/pf/logs/mariadb\_error.log)

### Starting the first server normally

Once all servers are synced, go on the first server that should still be running with the --forcenew-cluster option, break the command.

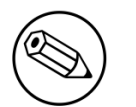

### Note

You can check if the service is down with *ps -edf | grep mysql*, this service can be a little long to stop and it is not recommended to do the nexts step before it fully stops.

Now, start packetfence-mariadb normally and restart packetfence-iptables:

```
# systemctl restart packetfence-mariadb
# systemctl restart packetfence-iptables
```
### Wrapping up

Now start PacketFence on all servers:

```
# /usr/local/pf/bin/pfcmd service pf restart
```
Disable the access to the configurator by setting the currently-at file on each server:

# /usr/local/pf/bin/pfcmd version > /usr/local/pf/conf/currently-at

Next, make sure to join domains through *Configuration/Policies And Access Control/Domains/Active Directory Domains* on each node.

# <span id="page-14-0"></span>Securing the cluster: Keepalived secret

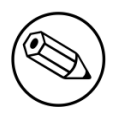

### Note

It is highly recommended to modify the keepalived shared secret in your cluster to prevent attacks.

From the PacketFence web administration interface, go in *Configuration/System Configuration/Cluster* and change the *Shared KEY*. Make sure you restart keepalived on all your servers using /usr/ local/pf/bin/pfcmd service keepalived restart

If you already use VRRP protocol on your network, you can also change the default *Virtual Router ID* and enable *VRRP Unicast*.

# <span id="page-15-0"></span>Understanding the Galera cluster synchronization

The Galera cluster stack used by PacketFence resembles a lot to how a normal MariaDB Galera cluster behaves but it contains hooks to auto-correct some issues that can occur.

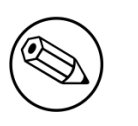

#### Note

A lot of useful information is logged in the MariaDB log which can be found in /usr/ local/pf/logs/mariadb\_error.log

# <span id="page-15-1"></span>Quorum behavior

A loss of quorum is when a server is not able to be part of a group that represents more than 50% of the configured servers in the cluster. This can occur if a node is isolated from a network perspective or if more than 50% of its peers aren't alive (like in the case of a power outage).

The Galera cluster stack will continuously check that it has a quorum. Should one of the server be part of a group that doesn't have the quorum in the cluster, it will put itself in read-only mode and stop the synchronization. During that time, your PacketFence installation will continue working but with some features disabled.

- RADIUS MAC Authentication: Will continue working and will return RADIUS attributes associated with the role that is registered in the database. If VLAN or RADIUS filters can apply to this device, they will but any role change will not be persisted.
- RADIUS 802.1X: Will continue working and if *Dot1x recompute role from portal* is enabled, it will compute the role using the available authentication sources but will not save it in the database at the end of the request. If this parameter is disabled, it will behave like MAC Authentication. VLAN and RADIUS filters will still apply for the connections. If any of your sources are external (LDAP, AD, RADIUS, …), they must be available for the request to complete successfully.
- Captive portal: The captive portal will be disabled and display a message stating the system is currently experiencing an issue.
- DHCP listeners: The DHCP listeners will be disabled and packets will not be saved in the database. This also means Firewall SSO will not work during that time.
- Web administration interface: It will still be available in read-only mode for all sections and in read-write mode for the configuration section.

Understanding the Galera cluster synchronization 13 <span id="page-16-0"></span>Once the server that is in read-only mode joins a quorum, it will go back in read-write mode and the system will go back to its normal behavior automatically.

# Graceful shutdown behavior

When you are gracefully shutting down servers for a planned maintenance, you should always aim to leave a quorum alive so that once the server joins its peers again, it will always re-join the cluster gracefully. You can also leave only one of the nodes alive but keep in mind it will fall in read-only mode until all the nodes that were part of the last healthy quorum rejoin the cluster.

Should all your nodes shutdown gracefully, the last node to be shutdown will be the one that will be able to self-elect as master when you bring the machines back online. Bringing this node back online first is a best practice but not mandatory. In order to know which server would be able to selfelect as master, look for the node that has safe\_to\_bootstrap: 1 when executing the following command cat /var/lib/mysql/grastate.dat | grep 'safe\_to\_bootstrap:'.

## <span id="page-16-1"></span>Ungraceful shutdown behavior

### Note

You can know a node was hard-shutdown if /var/lib/mysql/gvwstate.dat exists on the node.

If at least one node is still alive, other nodes will be able to connect to it and re-integrate the cluster.

When all nodes are ungracefuly shutdown, they will be able to recover when the last 2 running nodes will be able to talk to each other. If all nodes were shutdown at the same time, all of them must rejoin the cluster for it to form again. Until the cluster reaches a healthy state, you will not have any database service.

# <span id="page-17-0"></span>Troubleshooting a cluster

# <span id="page-17-1"></span>Recovering when a node is missing

If one of the nodes cannot recover, you can manually reset the cluster state. Note that this procedure is only valid if all the nodes were hard-shutdown at the same time.

First, stop packetfence-mariadb on all servers:

# systemctl stop packetfence-mariadb

Then remove /var/lib/mysql/gvwstate.dat on all the servers that are still alive.

<span id="page-17-2"></span>Next, see the section *Electing a new master* to start up a new cluster.

# Electing a new master

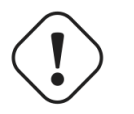

#### Caution

Before doing this, we suggest you are confortable working with the MariaDB Galera cluster stack in order to fix potential conflicts that arise from this procedure.

At any time, you can start up a new cluster without the management node which is the source of truth by default. In order to do so, execute: /usr/local/pf/sbin/pf-mariadb --force-newcluster. Wait for another server to connect to this new cluster, break the command and start packetfence-mariadb like you normally would.

Note that if your management node is alive, but not communicating with the new master node, then it will create a new cluster on its side automatically unless it is in maintenance mode. When electing a new cluster, you should ensure your management has (or will have when its alive) valid communication with the newly promoted cluster. Otherwise, you will end up in a split brain situation. See *Recovering from a split brain* to fix this.

# <span id="page-18-0"></span>Recovering from a split brain

If you leave the cluster in auto-recovery mode without electing a master manually, the structure of the cluster is made so that a split-brain can never occur since a server will fallback in read-only if it can't join a primary view (quorum).

<span id="page-18-1"></span>Should you decide to elect a new master and cause a split-brain for crash recovery purpose, you will have to wipe the data on all the servers that are part of one side of the split brain. This should be done once all the servers have re-gained communication.

# Full recovery

If you want to perform a full recovery which can be necessary after experiencing an issue with Galera cluster, you must stop the node you wish to keep the data from and start it with the -force-new-cluster option. If this is not the case, you can continue onto the next step

```
# systemctl stop packetfence-mariadb
```
# /usr/local/pf/sbin/pf-mariadb --force-new-cluster

### On each of the discarded servers

First, stop packetfence-mariadb on all the servers you want to discard data from.

```
systemctl stop packetfence-mariadb
```
On each of the servers you want to discard the data from, you must destroy all the data in /var/ lib/mysql and start packetfence-mariadb so it resyncs its data from scratch.

rm -fr /var/lib/mysql/\* systemctl start packetfence-mariadb

You should then see /var/lib/mysql be populated again with the data and once MySQL becomes available again on the server, it means the sync has completed. In case of issues, look in the MySQL log file (/usr/local/pf/logs/mariadb\_error.log)

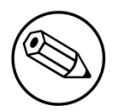

#### Note

If you were performing a full recovery, you should now break the --force-new-cluster command and start packetfence-mariadb normally. (systemctl start packetfencemariadb)

# <span id="page-19-0"></span>Putting a node in maintenance

When doing maintenance on a node (especially the management node), it is always better to put it in maintenance mode so it doesn't try to join an existing cluster.

In order to activate the maintenance mode on a node:

# /usr/local/pf/bin/cluster/maintenance --activate

In order to deactivate the maintenance mode on a node:

# /usr/local/pf/bin/cluster/maintenance --deactivate

In order to see the current maintenance state on a node:

# /usr/local/pf/bin/cluster/maintenance

# <span id="page-20-0"></span>Maintenance and Operations

# <span id="page-20-1"></span>Shutting down a PacketFence Active/Active cluster of three nodes

As PacketFence cluster works in an active/active way, with statefull redundance, the order to stop the servers is not very important.

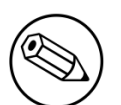

#### Note

The important thing is to start the servers in the opposite order that you will stop them .

Example:

- Stop order:  $pf1 \rightarrow pf2 \rightarrow pf3$
- Start order:  $pf3 \rightarrow pf2 \rightarrow pf1$

Shutdown the servers:

- Logon to the first server with a SSH terminal
- Type the following command: shutdown -h now
- **Logon to the next server, with a SSH terminal.**
- Type the following command: ping IP\_ADDRESS\_OF\_THE\_FIRST\_SERVER
- Once the server do not responce back, type the following command: shutdown -h now
- <span id="page-20-2"></span>• Proceed the same way with the last server.

# Bringing up a PacketFence Active/Active cluster of three nodes

We want to bring up the cluster, as the same status it was before the shutdown.

Therefore, we will do the *Shutting down* procedure, but in reverse.

### Bring up the "Last" server stopped

Start the server, logon to the SSH terminal and make a first checkup of the services:

packetfence-mariadb, type the command:

systemctl status packetfence-mariadb

Expected output:

```
[..]
Loaded: loaded (/usr/lib/systemd/system/packetfence-mariadb.service; enabled;
 vendor preset: disabled)
 Active: active (running) since ...
  [..]
```
packetFence-config, type the command:

systemctl status packetfence-config

Expected output:

```
[..]
Loaded: loaded (/usr/lib/systemd/system/packetfence-config.service; enabled;
 vendor preset: disabled)
 Active: active (running) since ...
[..]
```
HAProxy, type the command:

systemctl status packetfence-haproxy-db

Expected output:

```
[..]
 Loaded: loaded (/usr/lib/systemd/system/packetfence-haproxy-db.service; enabled;
 vendor preset: disabled)
  Active: active (running) since ...
[..]
```
The server must now be ready.

### Bring up the next server

Start the next server, logon to the SSH terminal.

Chapter 6

Once prompted, check the packetFence-mariadb sync with the Master, type the command:

```
mysql -u root -p
mysql> show status like 'wsrep%';
MariaDB [(none)]> show status like "wsrep%";
+------------------------------
    +-------------------------------------------------------+
| Variable_name | Value 
  || || || ||
+------------------------------
+-------------------------------------------------------+
...
| wsrep_cluster_size | 2
  |
...
| wsrep_connected | ON
   |
...
| wsrep_evs_state | OPERATIONAL
   |
...
| wsrep_local_state_comment | Synced 
   |
...
+------------------------------
      +-------------------------------------------------------+
```
Start the second slave, logon on terminal and go with a show status like wsrep%; once again.

• The values must have changed to:

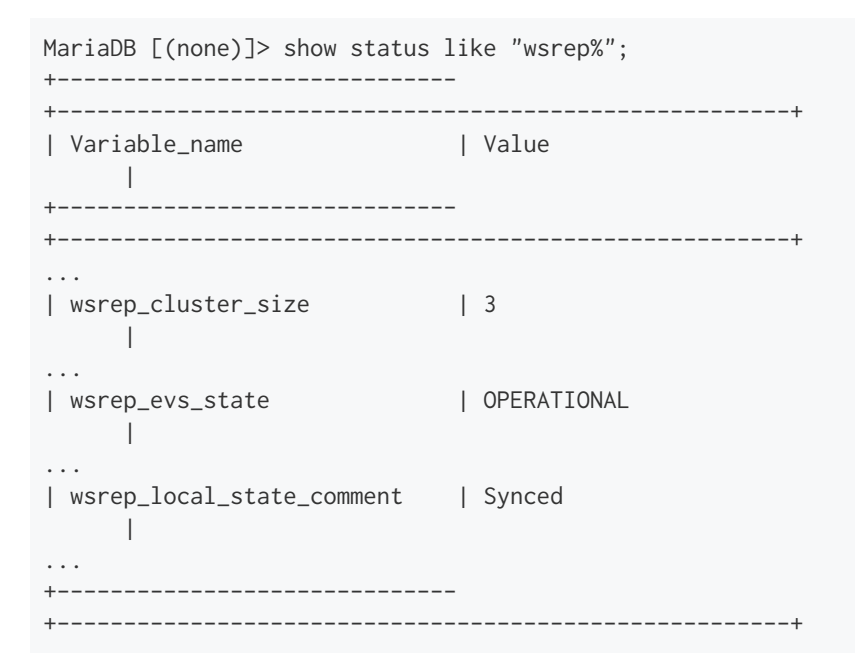

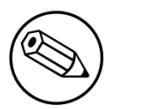

### Note

The *wsrep\_incoming\_addresses* will give you the IP addresses of the nodes synced.

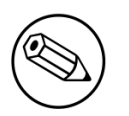

### Note

The *wsrep\_cluster\_status* will always be Primary, even on the slaves.

# <span id="page-23-0"></span>Backup procedure

### Automatic Backup files

The PacketFence servers have a daily backup done, each night (0:30AM).

If you need to externalize those backups, they are in:

#### /root/backup

Files description:

- packetfence-db-dump-innobackup-DATE\_00h30.xbstream.gz are the SQL dump of your MariaDB database.
- packetfence-files-dump-DATE\_00h30.tgz are the dump of the PacketFence files.

### Manual backups

In case you need to make a "manual" backup, you can type the following command:

/usr/local/pf/addons/database-backup-and-maintenance.sh

As the daily automatic backups, you will find the files in:

/root/backup/

Two files will be available, tagged with the Date and Time of your backup.

# <span id="page-24-0"></span>Layer 3 clusters

PacketFence supports having clusters where servers are located in multiple layer 3 networks which we will also refer as cluster zones.

Simple RADIUS only clusters are more simple and can be configured without too much in-depth knowledge, but if you want to use the captive portal with a layer 3 cluster, this will definitely make your setup more complex and will certainly require a lot of thinking and understanding on how PacketFence works to be able to know how to properly design a cluster like this.

<span id="page-24-1"></span>This section will describe the changes to do on your cluster.conf when dealing with layer 3 clusters but doesn't cover all the cluster installation. In order to install your cluster, follow the instructions in "Cluster Setup" and refer to this section when reaching the step to configure your cluster.conf.

# Simple RADIUS only cluster

In order to configure a RADIUS only layer 3 cluster, you will need at least 3 servers (5 are used in this example) with a single interface (used for management).

Cluster design and behavior:

- This example will use 3 servers in a network (called DC1), and 2 in another network (called DC2).
- Each group of server (in the same L2 network) will have a virtual IP address and will perform loadbalancing to members in the same L2 zone (i.e. same network).
- All the servers will use MariaDB Galera cluster and will be part of the same database cluster meaning all servers will have the same data.
- In the event of the loss of DC1 or a network split between DC1 and DC2, the databases on DC2 will go in read-only and will exhibit the behavior described in "Quorum behavior".
- All the servers will share the same configuration and same cluster.conf. The data in cluster.conf will serve as an overlay to the data in pf.conf to perform changes specific to each layer 3 zone.

Things to take into consideration while performing the cluster setup:

• While going through the configurator to configure the network interfaces, you only need to have a single interface and set its type to management and high-availability.

### Cluster configuration

When you are at the step where you need to configure your cluster.conf during the cluster setup, refer to the example below to build your cluster.conf.

[general] multi\_zone=enabled [DC1 CLUSTER] management\_ip=192.168.1.10 [DC1 CLUSTER interface ens192] ip=192.168.1.10 [DC1 pf1-dc1.example.com] management\_ip=192.168.1.11 [DC1 pf1-dc1.example.com interface ens192] ip=192.168.1.11 [DC1 pf2-dc1.example.com] management\_ip=192.168.1.12 [DC1 pf2-dc1.example.com interface ens192] ip=192.168.1.12 [DC1 pf3-dc1.example.com] management\_ip=192.168.1.13 [DC1 pf3-dc1.example.com interface ens192] ip=192.168.1.13 [DC2 CLUSTER] management\_ip=192.168.2.10 [DC2 CLUSTER interface ens192] ip=192.168.2.10 [DC2 pf1-dc2.example.com] management\_ip=192.168.2.11 [DC2 pf1-dc2.example.com interface ens192] ip=192.168.2.11 [DC2 pf2-dc2.example.com] management\_ip=192.168.2.12 [DC2 pf2-dc2.example.com interface ens192] ip=192.168.2.12

Notes on the configuration:

- The hostnames (pf1-dc1.example.com, pf2-dc1.example.com, etc) are not directly related to the cluster logic and the servers can have any hostname without impacting the cluster behavior. The assignment of a server to a cluster zone is made by the first part of the section name (ex: "DC1 pf.example.com" assigns server "pf.example.com" to cluster zone "DC1")
- Each cluster zone needs to have its own "CLUSTER" definition that declares the virtual IPs to use for this cluster zone. This also declares the management IP on which the zone should be joined.
- Given your zones aren't in the same layer 2 network, you cannot use the same virtual IP between your zones.
- You should always declare a "CLUSTER" definition even though a zone has only a single server.
- Your network equipment should point RADIUS authentication and accounting to both virtual IPs (192.168.1.10 and 192.168.2.10 in this example) either in primary/secondary or load-balancing mode.
- <span id="page-26-0"></span>▪ RFC3576 servers (CoA and RADIUS disconnect) should be declared on your network equipment (if supported) for both virtual IPs (192.168.1.10 and 192.168.2.10 in this example)

## RADIUS server with captive-portal

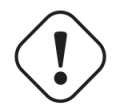

### Warning

As shortly explained above, deploying a captive-portal across a layer 3 network using the cluster zones is complex and requires in-depth knowledge of networking and how PacketFence works.

In order to configure a RADIUS server with a captive-portal on a layer 3 cluster, you will need at least 3 servers (5 are used in this example) with 2 interfaces (one for management and one for registration).

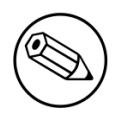

#### Note

Isolation is omitted in this example for brevity and should be configured the same way as registration if needed

Cluster design and behavior:

- This example will use 3 servers in a network (called DC1), and 2 in another network (called DC2).
- Each group of server (in the same L2 network) will have a virtual IP address and will perform loadbalancing (RADIUS, HTTP) to members in the same L2 zone (i.e. same network).
- All the servers will use MariaDB Galera cluster and will be part of the same database cluster meaning all servers will have the same data.
- In the event of the loss of DC1 or a network split between DC1 and DC2, the databases on DC2 will go in read-only and will exhibit the behavior described in "Quorum behavior".
- All the servers will share the same configuration and same cluster.conf. The data in cluster.conf will serve as an overlay to the data in pf.conf and networks.conf to perform changes specific to each layer 3 zone.

The schema below presents the routing that needs to be setup in your network in order to deploy this example:

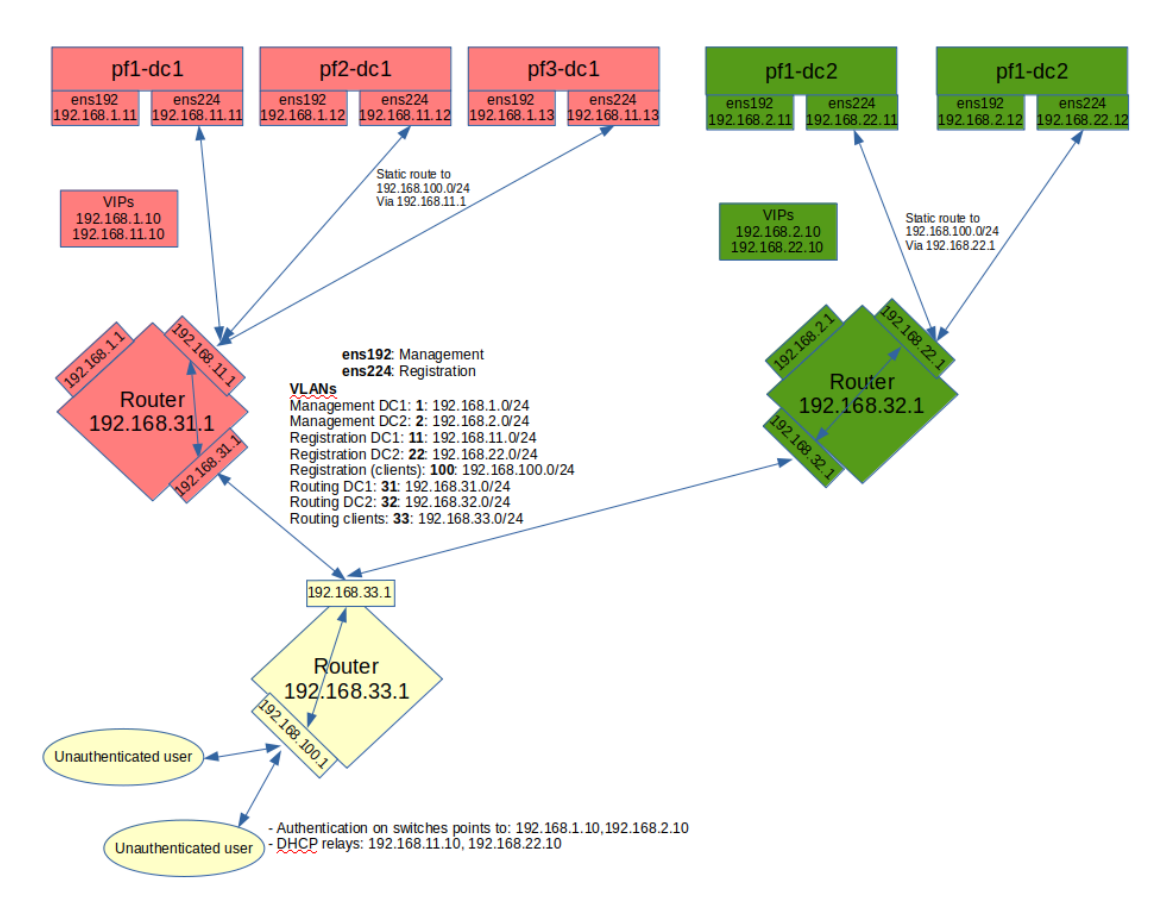

Notes on the schema:

- The static routes from the PacketFence servers to the gateways on your network equipment will be configured through networks.conf and do not need to be configured manually on the servers. You will simply need to declare the remote networks so that PacketFence offers DHCP on them and routes them properly.
- Since the network of the clients is not directly connected to the PacketFence servers via layer 2, you will need to use IP helper (DHCP relaying) on your network equipment that points to both virtual IPs of your cluster.
- We assume that your routers are able to route all the different networks that are involved for registration (192.168.11.0/24, 192.168.22.0/24, 192.168.100.0/24) and that any client in these 3 networks can be routed to any of these networks via its gateway (192.168.11.1, 192.168.22.2, 192.168.100.1).
- Access lists should be put in place to restrict the clients (network 192.168.100.0/24) from accessing networks other than the 3 registrations networks.
- No special routing is required for the management interface.

Things to take into consideration while performing the cluster setup:

- While going through the configurator to configure the network interfaces, you will need to set an interface to management and high-availability.
- While going through the configurator to configure the network interfaces, you will need to set an interface to registration.

## Cluster configuration

When you are at the step where you need to configure your cluster.conf during the cluster setup, refer to the example below to build your cluster.conf.

Copyright ( <sup>2</sup> P 152.100.22.111 [general] multi\_zone=enabled [DC1 CLUSTER] management\_ip=192.168.1.10 [DC1 CLUSTER interface ens192] ip=192.168.1.10 [DC1 CLUSTER interface ens224] ip=192.168.11.10 [DC1 pf1-dc1.example.com] management\_ip=192.168.1.11 [DC1 pf1-dc1.example.com interface ens192] ip=192.168.1.11 [DC1 pf1-dc1.example.com interface ens224] ip=192.168.11.11 [DC1 pf2-dc1.example.com] management\_ip=192.168.1.12 [DC1 pf2-dc1.example.com interface ens192] ip=192.168.1.12 [DC1 pf2-dc1.example.com interface ens224] ip=192.168.11.12 [DC1 pf3-dc1.example.com] management\_ip=192.168.1.13 [DC1 pf3-dc1.example.com interface ens192] ip=192.168.1.13 [DC1 pf3-dc1.example.com interface ens224] ip=192.168.11.13 [DC2 CLUSTER] management\_ip=192.168.2.10 [DC2 CLUSTER interface ens192] ip=192.168.2.10 [DC2 CLUSTER interface ens224] ip=192.168.22.10 [DC2 pf1-dc2.example.com] management\_ip=192.168.2.11 [DC2 pf1-dc2.example.com interface ens192] ip=192.168.2.11 [DC2 pf1-dc2.example.com interface ens224] ip=192.168.22.11 [DC2 pf2-dc2.example.com] management\_ip=192.168.2.12

Notes on the configuration:

- The hostnames (pf1-dc1.example.com, pf2-dc1.example.com, etc) are not directly related to the cluster logic and the servers can have any hostname without impacting the cluster behavior. The assignment of a server to a cluster zone is made by the first part of the section name (ex: "DC1 pf.example.com" assigns server "pf.example.com" to cluster zone "DC1")
- Each cluster zone needs to have its own "CLUSTER" definition that declares the virtual IPs to use for this cluster zone. This also declares the management IP on which the zone should be joined.
- Given your zones aren't in the same layer 2 network, you cannot use the same virtual IP between your zones.
- You should always declare a "CLUSTER" definition even though a zone has only a single server.
- Your network equipment should point RADIUS authentication and accounting to both virtual IPs (192.168.1.10 and 192.168.2.10 in this example) either in primary/secondary or load-balancing mode.
- RFC3576 servers (CoA and RADIUS disconnect) should be declared on your network equipment (if supported) for both virtual IPs (192.168.1.10 and 192.168.2.10 in this example)

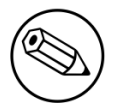

#### Note

You should use the configuration above to perform the cluster setup and complete all the steps required to build your cluster. You should only continue these steps after it is fully setup and running.

### Servers network configuration

After you've finished configuring your cluster, on one of the servers, add the following in cluster.conf in order to configure both zones registration networks:

```
[DC1 CLUSTER network 192.168.11.0]
dns=192.168.11.10
split_network=disabled
dhcp_start=192.168.11.10
gateway=192.168.11.10
domain-name=vlan-registration.example.com
nat_enabled=disabled
named=enabled
dhcp_max_lease_time=30
fake_mac_enabled=disabled
dhcpd=enabled
dhcp_end=192.168.11.246
type=vlan-registration
netmask=255.255.255.0
dhcp_default_lease_time=30
```

```
[DC2 CLUSTER network 192.168.22.0]
dns=192.168.22.10
split_network=disabled
dhcp_start=192.168.22.10
gateway=192.168.22.10
domain-name=vlan-registration.example.com
nat_enabled=disabled
named=enabled
dhcp_max_lease_time=30
fake_mac_enabled=disabled
dhcpd=enabled
dhcp_end=192.168.22.246
type=vlan-registration
netmask=255.255.255.0
dhcp_default_lease_time=30
```
### Client network configuration

Now, add the following in networks.conf in order to declare the common parameters for the clients in both zones

```
[192.168.100.0]
gateway=192.168.100.1
dhcp_start=192.168.100.20
domain-name=vlan-registration.example.com
nat_enabled=0
named=enabled
dhcp_max_lease_time=30
dhcpd=enabled
fake_mac_enabled=disabled
netmask=255.255.255.0
type=vlan-registration
dhcp_end=192.168.100.254
dhcp_default_lease_time=30
```
Then, to complete the client network configuration, you will need to override the next hop (route to reach the network) and DNS server in cluster.conf by adding the following:

```
[DC1 CLUSTER network 192.168.100.0]
next_hop=192.168.11.1
dns=192.168.11.10
```

```
[DC2 CLUSTER network 192.168.100.0]
next_hop=192.168.22.1
dns=192.168.22.10
```
### Synchronization and wrapping-up

Then, reload the configuration and sync the cluster from the server on which you've performed the configuration:

/usr/local/pf/bin/pfcmd configreload hard /usr/local/pf/bin/cluster/sync --as-master

You should now restart PacketFence on all servers using:

/usr/local/pf/bin/pfcmd service pf restart

# <span id="page-33-0"></span>Advanced configuration

## <span id="page-33-1"></span>Removing a server from the cluster

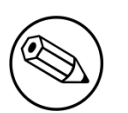

#### Note

Removing a server from the cluster requires a restart of the PacketFence service on all nodes.

First, you will need to stop PacketFence on your server and put it offline:

/usr/local/pf/bin/pfcmd service pf stop shutdown -h now

Then you need to remove all the configuration associated to the server from /usr/local/pf/conf/ cluster.conf on one of the remaining nodes. Configuration for a server is always prefixed by the server's hostname.

Once you have removed the configuration, you need to reload it and synchronize it with the remaining nodes in the cluster.

```
# /usr/local/pf/bin/pfcmd configreload hard
# /usr/local/pf/bin/cluster/sync --as-master
```
Now restart PacketFence on all the servers so that the removed node is not part of the clustering configuration.

<span id="page-33-2"></span>Note that if you remove a node and end up having an even number of servers, you will get unexpected behaviors in MariaDB. You should always aim to have an odd number of servers at all time in your cluster.

# Resynchronizing the configuration manually

If you did a manual change in a configuration file, an additional step is now needed.

In order to be sure the configuration is properly synced on all nodes, you will need to enter this command on the previously selected master node.

<span id="page-34-0"></span># /usr/local/pf/bin/cluster/sync --as-master

# Adding files to the synchronization

In the event that you do modifications to non-synchronized files like switch modules, files in raddb/, etc, you can add those files to be synchronized when using /usr/local/pf/bin/cluster/sync.

On one of the nodes, create /usr/local/pf/conf/cluster-files.txt

Add the additional files one per line in this file. We advise you add this file to the synchronization too.

Example :

<span id="page-34-1"></span>/usr/local/pf/conf/cluster-files.txt /usr/local/pf/raddb/modules/mschap

# HAProxy dashboard

You have the possibility to configure the HAProxy dashboard on each node which will give you statistics about the current state of your cluster.

Configuration is done in /usr/local/pf/conf/haproxy-portal.conf:

```
listen stats
   bind %%management_ip%%:1025
   mode http
   timeout connect 10s
   timeout client 1m
   timeout server 1m
   stats enable
   stats uri /stats
   stats realm HAProxy\ Statistics
   stats auth admin:packetfence
```
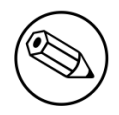

#### Note

We strongly advise you change the username and password to something else than admin/packetfence although access to this dashboard doesn't compromise the server.

Next, uncomment the following line from /usr/local/pf/conf/iptables.conf

### Caution

If you're upgrading from a version prior to 5.0, the line may not be there. Add it close to the other management rules:

```
-A input-management-if --protocol tcp --match tcp --dport 1025 --jump ACCEPT
```
Now restart haproxy-portal and iptables in all nodes in order to complete the configuration:

# /usr/local/pf/bin/pfcmd service haproxy-portal restart # /usr/local/pf/bin/pfcmd service iptables restart

You should now be able to connect to the dashboard on each node using following URL : [http://](http://NODE_MANAGEMENT_IP:1025/stats) [NODE\\_MANAGEMENT\\_IP:1025/stats](http://NODE_MANAGEMENT_IP:1025/stats)

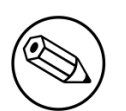

Note

The same principle can be applied to haproxy-db with port 1026 in haproxy-db.conf

# <span id="page-35-0"></span>Configuration conflict handling

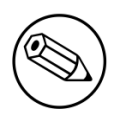

#### Note

It is not recommended to perform configuration while one or more node of the cluster is experiencing issues. Still, should that be the case, this section will explain the conflict resolution that will occur when the nodes will reattach together.

When modifying the configuration through the administration interface, the configuration will be automatically synchronized to all the nodes that are online. In the event that one or more nodes cannot be updated, an error message will be displayed with affected nodes.

A scheduled check runs on the management server (controlled through maintenance.cluster check interval) in order to validate if all servers are running the same configuration version. When the failed node(s) will come back online, that scheduled check will ensure that the new configuration is pushed on the new node(s). You can disable this check by setting maintenance.cluster\_check\_interval to 0 and restarting pfmon. In that case, you will need to manually resolve the conflict when the node(s) come back online by running /usr/local/pf/bin/ cluster/sync --as-master on the node you want to keep the configuration of.

General facts about conflict resolution:

- If the configuration is not pushed to at least half of the servers of your cluster, when the failed nodes will come back online, they will have quorum on the previous configuration and the one they are running will be pushed to all the servers.
- In a two node cluster, the most recent configuration is always selected when resolving a conflict.

▪ In a two node cluster, no decision is taken unless the peer server has its webservices available.

### Going deeper in the conflict handling

The section below will explain with more details, the steps that are taken in order to take the decision of which server should be declared as the master when one or more servers have conflicting configuration version.

The first step is to get the configuration version from each server through a webservice call.

The results are then organized by version identifier. Should all alive servers run the same version, the state is considered as healthy and nothing happens.

Then, should there be more than one version identifier across the alive servers, the algorithm validates that there are at least 2 servers configured in the cluster. If there aren't, then the most recent version is pushed on the peer node.

After that, the algorithm looks at which version is on the most servers. In the event that the dead servers are in higher number than the alive ones, the most recent version is taken. Otherwise, the version that is present on the most servers will be selected.

When pushing a version to the other servers, if the current server has the most recent version or is part of the quorum (depending on which push strategy was defined above), then it will be the one pushing the new configuration to the other servers. Otherwise, a webservice call is made to one of the servers running the selected version so that it pushes its configuration to its peers.

# <span id="page-37-0"></span>Appendix

# **Glossary**

- *Alive quorum*: An alive quorum is when more than 50% of the servers of the cluster are online and reachable on the network (pingable). This doesn't imply they offer service, but only that they are online on the network.
- *Hard-shutdown*: A hard shutdown is when a node or a service is stopped without being able to go through a proper exit cleanup. This can occur in the case of a power outage, hard reset of a server or kill -9 of a service.
- *Management node/server*: The first server of a PacketFence cluster as defined in /usr/local/pf/ conf/cluster.conf.
- <span id="page-37-1"></span>▪ *Node*: In the context of this document, a node is a member of the cluster while in other PacketFence documents it may represent an endpoint.

## Setting the interfaces name on CentOS 7

On CentOS 7 you need to make sure that all the servers in the cluster use the same interfaces name. This section covers how to set the interfaces to the ethX format. Note that you can set it to the format you desire as long as the names are the same on all servers.

First, go in /etc/default/grub and add net.ifnames=0 to the variable: GRUB\_CMDLINE\_LINUX.

```
GRUB_CMDLINE_LINUX="crashkernel=auto rd.lvm.lv=centos/root rd.lvm.lv=centos/swap
  rhgb quiet net.ifnames=0"
```
Then regenerate the GRUB configuration by executing the following command:

# grub2-mkconfig -o /boot/grub2/grub.cfg

Then, rename the network script of your management interface (eno16780032 in this example) to be in the ethX form (eth0 in this example)

# mv /etc/sysconfig/network-scripts/ifcfg-eno16780032 /etc/sysconfig/networkscripts/ifcfg-eth0

And rename the name of the interface in the following files (making sure you replace eno16780032 and eth0 by the appropriate values):

```
# sed -i.bak "s/eno16780032/eth0/g" /etc/sysconfig/network-scripts/ifcfg-eth0
# sed -i.bak "s/eno16780032/eth0/g" /usr/local/pf/conf/pf.conf
```
Apply the last two steps for any other interface you have on your server. Keep in mind, you can use the PacketFence configurator to reconfigure them later as long as your management interface is correctly configured and is accessible on your network.

<span id="page-38-0"></span>Now, reboot your server and when it finishes starting, your interfaces name should now be using the format ethX

# Disabling IPv6 on CentOS 7

In order to disable IPv6 on CentOS, you must disable it in the Linux kernel.

Simply add the following line in /etc/sysctl.conf

```
net.ipv6.conf.all.disable_ipv6 = 1
```
Then reload the file and reboot the server:

<span id="page-38-1"></span># sysctl -p # reboot

## Performing an upgrade on a cluster

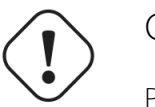

#### Caution

Performing a live upgrade on a PacketFence cluster is not a straightforward operation and should be done meticulously.

In this procedure, the 3 nodes will be named A, B and C and they are in this order in cluster, conf.

### **Backups**

First, ensure you have taken backups of your data. We highly encourage you to perform snapshots of all the virtual machines prior to the upgrade. You should also take a backup of the database and the /usr/local/pf directory using:

```
# mysqldump --opt --routines -u root -p pf | gzip > /root/packetfence_db.sql.gz
# tar -C /usr/local -czf /root/packetfence.tar.gz pf --exclude='pf/logs' --
exclude='pf/var'
```
### Disabling the auto-correction of configuration

The PacketFence clustering stack has a mechanism that allows configuration conflicts to be handled accross the servers. This will come in conflict with your upgrade, so you should disable it.

In order to do, so go in *Configuration→System Configuration→Maintenance* and disable the *Cluster Check* task.

Once this is done, restart pfmon on all nodes using:

```
# /usr/local/pf/bin/pfcmd service pfmon restart
```
### Upgrading node C

In order to be able to work on node C, we first need to stop all the PacketFence application services on it.

```
# /usr/local/pf/bin/pfcmd service pf stop
```
Next, upgrade your operating system and PacketFence on node C:

```
# yum upgrade --enablerepo=packetfence
```
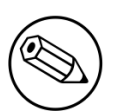

#### Note

If you reboot your server during this procedure, make sure you set the systemd target to multi-user (systemctl set-default multi-user.target) before rebooting and back to packetfence-cluster (systemctl set-default packetfence-cluster.target) after it boots up. This will make sure your services don't start up after the reboot.

Now, make sure you follow the directives in the upgrade guide (UPGRADE.asciidoc) as you would on a standalone server with the exception of the database schema updates.

### Migrating service on node C

Node C should currently be running the latest version of PacketFence while A and B should still be running the older version and still be offering service. The database is also still being synced to node C via the packetfence-mariadb service.

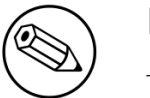

Note

The steps below will cause a temporary loss of service.

### Detach node C from the cluster

First, we need to tell A and B to ignore C in their cluster configuration. In order to do so, execute the following command on A and B while changing node-C-hostname with the actual hostname of node C:

# /usr/local/pf/bin/cluster/node node-C-hostname disable

Once this is done proceed to restart the following services on nodes A and B **one at a time**. This will cause service failure during the restart on node A

# For PF versions prior to 8.0 /usr/local/pf/bin/pfcmd service haproxy restart /usr/local/pf/bin/pfcmd service keepalived restart

# For PF versions 8.0 and later /usr/local/pf/bin/pfcmd service haproxy-db restart /usr/local/pf/bin/pfcmd service haproxy-portal restart /usr/local/pf/bin/pfcmd service keepalived restart

Then, we should tell C to ignore A and B in their cluster configuration. In order to do so, execute the following commands on node C while changing node-A-hostname and node-B-hostname by the hostname of nodes A and B respectively.

# /usr/local/pf/bin/cluster/node node-A-hostname disable # /usr/local/pf/bin/cluster/node node-B-hostname disable

Now restart packetfence-mariadb on node C:

# systemctl restart packetfence-mariadb

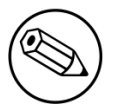

#### Note

From this moment on, you will lose the configuration changes and data changes that occur on nodes A and B.

The commands above will make sure that nodes A and B will not be forwarding requests to C even if it is alive. Same goes for C which won't be sending traffic to A and B. This means A and B will continue to have the same database informations while C will start to diverge from it when it goes live. We'll make sure to reconcile this data afterwards.

### Complete upgrade of node C

From that moment node C is in standalone for its database. We can proceed to update the database schema so it matches the one of the latest version. In order to do so, upgrade the database schema using the instructions provided in UPGRADE.asciidoc.

### Stop service on nodes A and B

Next, stop all application service on node A and B along with the database:

```
# /usr/local/pf/bin/pfcmd service pf stop
# systemctl stop packetfence-mariadb
```
### Start service on node C

Now, start the application service on node C

# /usr/local/pf/bin/pfcmd service pf start

### Validate migration

You should now have full service on node C and should validate that all functionnalities are working as expected. Once you continue past this point, there will be no way to migrate back to nodes A and B in case of issues other than to use the snapshots taken prior to the upgrade.

### If all goes wrong

If your migration to node C goes wrong, you can fail back to nodes A and B by stopping all services on node C and starting them on nodes A and B

#### On node C

# systemctl stop packetfence-mariadb # /usr/local/pf/bin/pfcmd service pf stop

#### On nodes A and B

```
# systemctl start packetfence-mariadb
# /usr/local/pf/bin/pfcmd service pf start
```
Once you are feeling confident to try your failover to node C again, you can do the exact opposite of the commands above to try your upgrade again.

### If all goes well

If you are happy about the state of your upgrade, you can continue on the steps below in order to complete the upgrade of the two remaining nodes.

### Upgrading nodes A and B

Next, upgrade your operating system and PacketFence on each server:

```
# yum upgrade --enablerepo=packetfence
```
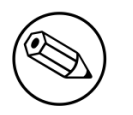

#### Note

If you reboot your server during this procedure, make sure you set the systemd target to multi-user (systemctl set-default multi-user.target) before rebooting and back to packetfence-cluster (systemctl set-default packetfence-cluster.target) after it boots up. This will make sure your services don't start up after the reboot.

You do not need to follow the upgrade procedure when upgrading these nodes. You should instead do a sync from node C on nodes A and B

```
# systemctl restart packetfence-config
# /usr/local/pf/bin/cluster/sync --from=192.168.1.5 --api-user=packet --api-
password=fence
# /usr/local/pf/bin/pfcmd configreload hard
```
Where :

- 192.168.1.5 is the management IP of node C
- *packet* is the webservices username (*Configuration→Webservices*)
- *fence* is the webservices password (*Configuration→Webservices*)

### Reintegrating nodes A and B

### Optional step: Cleaning up data on node C

When you will re-establish a cluster using node C in the steps below, your environment will be set in read-only mode for the duration of the database sync (which needs to be done from scratch).

This can take from a few minutes to an hour depending on your database size.

We highly suggest you delete data from the following tables if you don't need it:

- radius\_audit\_log: contains the data in *Auditing→RADIUS Audit Log*
- ip4log\_history: Archiving data for the IPv4 history
- **ip4log\_archive:** Archiving data for the IPv4 history
- locationlog\_archive: Archiving data for the node location history

You can safely delete the data from all of these tables without affecting the functionnalities as they are used for reporting and archiving purposes. Deleting the data from these tables can make the sync process considerably faster.

In order to truncate a table:

```
# mysql -u root -p pf
mysql> truncate TABLE_NAME;
```
### Elect node C as database master

In order for node C to be able to elect itself as database master, we must tell it there are other members in its cluster by re-enabling nodes A and B

```
# /usr/local/pf/bin/cluster/node node-A-hostname enable
# /usr/local/pf/bin/cluster/node node-B-hostname enable
```
Next, enable node C on nodes A and B by executing the following command on the two servers:

# /usr/local/pf/bin/cluster/node node-C-hostname enable

Now, stop packet fence-mariadb on node C, regenerate the MariaDB configuration and start it as a new master:

```
# systemctl stop packetfence-mariadb
# /usr/local/pf/bin/pfcmd generatemariadbconfig
# /usr/local/pf/sbin/pf-mariadb --force-new-cluster
```
You should validate that you are able to connect to the MySQL database even though it is in readonly mode using the MySQL command line. If its not, make sure you check the MySQL log (/usr/ local/pf/logs/mariadb\_error.log)

#### Sync nodes A and B

On each of the servers you want to discard the data from, stop packetfence-mariadb, you must destroy all the data in /var/lib/mysql and start packetfence-mariadb so it resyncs its data from scratch.

```
# systemctl stop packetfence-mariadb
# rm -fr /var/lib/mysql/*
# systemctl start packetfence-mariadb
```
Should there be any issues during the sync, make sure you look into the MySQL log (/usr/local/ pf/logs/mariadb\_error.log)

Once both nodes have completely synced (try connecting to it using the MySQL command line), then you can break the cluster election command you have running on node C and start node C normally (using systemctl start packetfence-mariadb).

### Start nodes A and B

You can now safely start PacketFence on nodes A and B using:

# /usr/local/pf/bin/pfcmd service pf restart

### Restart node C

Now, you should restart PacketFence on node C so it becomes aware of its peers again.

# /usr/local/pf/bin/pfcmd service pf restart

You should now have full service on all 3 nodes using the latest version of PacketFence.

#### Reactivate the configuration conflict handling

Now that your cluster is back to a healthy state, you should reactivate the configuration conflict resolution.

In order to do, so go in *Configuration→System Configuration→Maintenance* and re-enable the *Cluster Check* task.

Once this is done, restart pfmon on all nodes using:

<span id="page-44-0"></span># /usr/local/pf/bin/pfcmd service pfmon restart

## MariaDB Galera cluster troubleshooting

### Maximum connections reached

In the event that one of the 3 servers reaches the maximum amount of connections (defaults to 1000), this will dead-lock the Galera cluster synchronization. In order to resolve this, you should first increase database\_advanced.max\_connections, then stop packetfence-mariadb on all 3 servers, and follow the steps in the section *Recovering from a split brain* of this document. Note that you can use any of the database servers as your source of truth.

### Investigating further

The limit of 1000 connections is fairly high already so if you reached the maximum number of connections, this might indicate an issue with your database cluster. If this issue happens often, you should monitor the active connections and their associated queries to find out what is using up your connections.

You can monitor the active TCP connections to MySQL using this command and then investigate the processes that are connected to it (last column):

# netstat -anlp | grep 3306

You can have an overview of all the current connections using the following MySQL query:

mysql> select \* from information\_schema.processlist;

And if you would like to see only the connections with an active query:

mysql> select \* from information\_schema.processlist where Command!='Sleep';